## Your PDF Guides

You can read the recommendations in the user guide, the technical guide or the installation guide for HP kayak xu 03xx. You'll find the answers to all your questions on the HP kayak xu 03xx in the user manual (information, specifications, safety advice, size, accessories, etc.). Detailed instructions for use are in the User's Guide.

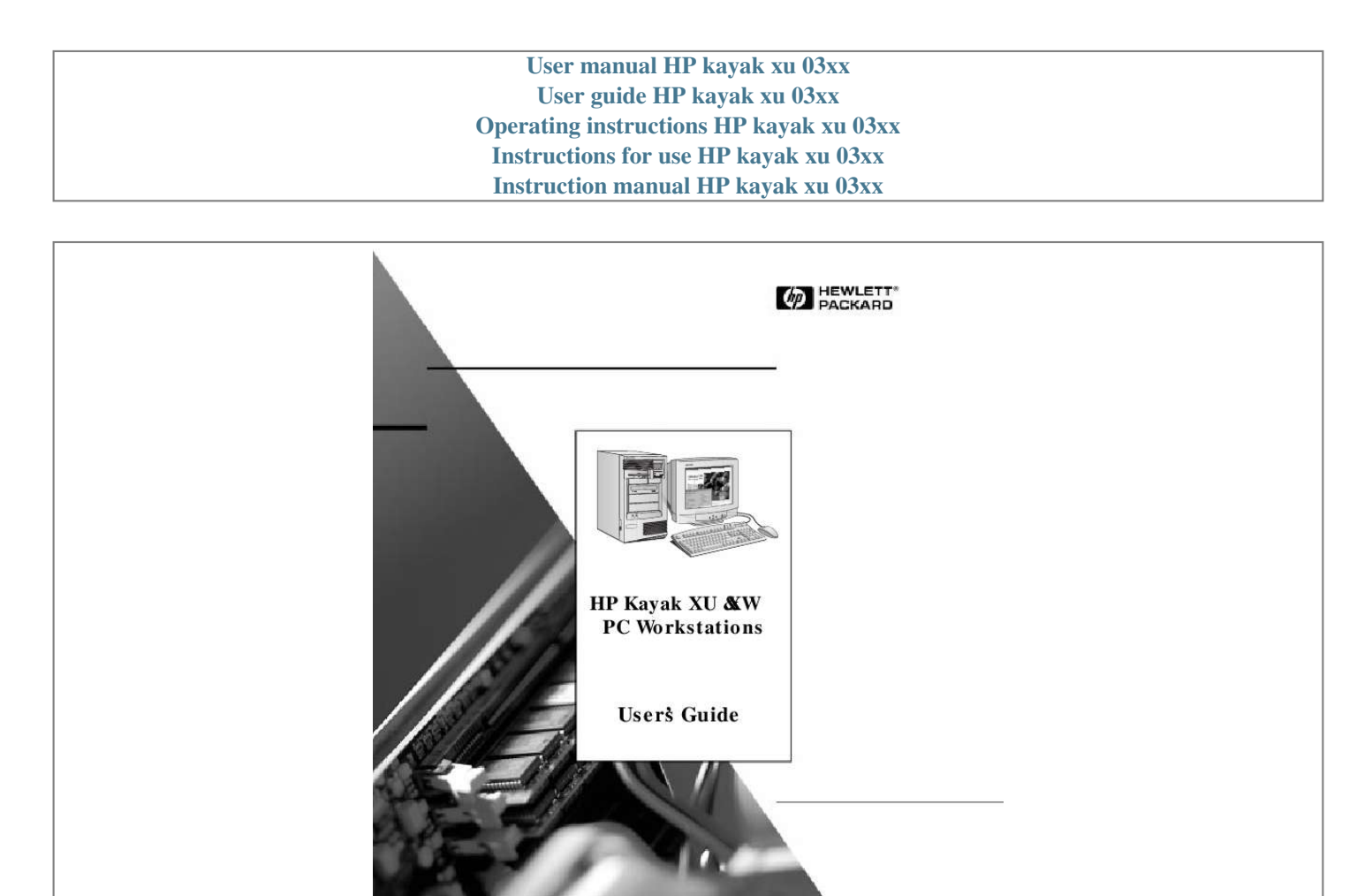

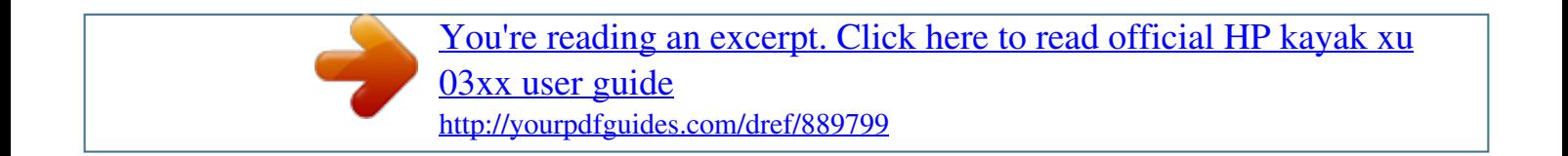

## *Manual abstract:*

*All rights are reserved. No part of this document may be photocopied, reproduced, or translated to another language without the prior written consent of Hewlett-Packard Company. AccelGraphics and AccelEclipse are trademarks of AccelGraphics, Inc. Adaptec® is a registered trademark of Adaptec, Inc. RAIDportTM, ArrayConfigTM, AROTM, CI/OTM and Array1000 are trademarks of Adaptec, Inc. Adobe® Reader © 1987-1997 Adobe Systems Incorporated. All rights reserved. Adobe and Acrobat are trademarks of Adobe Systems Incorporated. CompuServe® is a registered trademark of CompuServe Incorporated. Labtec® is a registered trademark of Labtec Enterprises, Inc.*

*Matrox® is registered trademark of Matrox electronic Systems Ltd. MGATM is a trademark of Matrox Graphics, Inc. Symbios LogicTM is a trademark of Symbios Logic, Inc. Microsoft® is a U.S.*

*registered trademark of Microsoft Corporation. WindowsTM is a trademark of Microsoft Corporation.Windows NT® is a registered trademark of Microsoft Corporation. Netscape® is a trademark of Netscape Communications Corporation. PentiumTM is a trademark of Intel Corporation.*

*SoundBlasterTM is a trademark of Creative Technology Limited. SCSISelectTM is a trademark of Adaptec Incorporated Hewlett-Packard France Performance Desktop Computing Operation 38053 Grenoble Cedex 9 France © 1998 Hewlett-Packard Company User's Guide Welcome to Your HP Kayak XU & XW PC Workstations Congratulations on the purchase of your new Hewlett-Packard Kayak XU or XW PC Workstation. These high-performance PC Workstations are equipped with: · · One or two PentiumTM II processors, with 100 MHz bus support, in slots for easy processor upgrading. Intel 440BX AGPset optimized for Pentium II for concurrent transactions through the processor bus, AGP bus, PCI bus, and memory. Processor-integrated level-two cache for improved performance. 64 MB or 128 MB of 100 MHz SDRAM ECC (error correcting code) DIMM memory, upgradeable to 1GB. A high performance 2D graphics solution (XU models) or a state-ofthe-art 3D graphics solution that supports OpenGL acceleration (XW models). HP MaxiLife for top reliability and maximized uptime, ensuring smooth and trouble-free functioning. An integrated Ultra ATA/33 controller on the PCI bus supporting the fastest IDE devices. An integrated UltraWide 16-bit SCSI controller on the PCI bus (data transfer rate of up to 40 MB per second) dedicated to internal hard disk drives (HDDs).*

*An UltraWide 16-bit SCSI accessory board controller for external peripherals (data transfer rate of up to 40 MB per second) and 8-bit Ultra SCSI connectivity for internal devices (up to 20 MB per second). A RAIDportTM connector for acceleration of Internal UltraWide 16-bit SCSI channel with one or two hard disks. A 32-bit PCI 10BT/100TX autosensing Ethernet LAN controller with remote power-on and wake-up capability. · · · · · · · · · iv English · Seven mass storage shelves: Ì Five front-access shelves Ì Two internal shelves. · Six slots for accessory boards: Ì Ì Ì Ì One AGP (Accelerated Graphics Port) slot Three 32-bit PCI (Peripheral Component Interconnect) slots One 16-bit ISA (Industry Standard Architecture) slot One combination ISA or PCI slot. · · · · A CD-ROM drive. An integrated 16-bit full duplex high fidelity audio interface. An HP enhanced keyboard. For XU models -- an HP enhanced mouse with scroll wheel that enables you to scroll without using the scroll bars. For XW models -- an HP enhanced 3-button mouse with added functionality when used with certain Windows NT applications A stereo headset with microphone.*

*Headphone and microphone jack on the front panel. An HP UltraFlow cooling system with multiple temperatureregulated fans to optimize cooling. MIDI/Joystick interface connector (dual channel), audio Microphone IN jack, audio LINE IN jack, and audio LINE OUT jack on the rear panel. One parallel port, two USB connections, two mini DIN connectors (keyboard and mouse), and two serial ports on the rear panel. System BIOS and Video BIOS stored in Flash ROMs (for easy upgrading).*

*BIOS support for ISA "Plug and Play" accessory board configuration. · · · · · · · NOTE The PentiumTM II processor installed in your HP Kayak XU or XW PC Workstation provides the best performance when used with 32-bit operating systems and applications. English v Who This Manual Is For This manual is for*

*anyone who wants to: · · · · · Set up the PC Workstation for the first time. Configure the PC Workstation. Add accessories to the PC Workstation. Troubleshoot problems on the PC Workstation. Find out where to get more information and support. Important Safety Information WARNING If you have any doubt that you can lift the PC Workstation or display safely, do not try to move it without help. For your safety, always connect the equipment to a grounded wall outlet. Always use a power cord with a properly grounded plug, such as the one provided with this equipment, or one in compliance with your national regulations. This PC Workstation is disconnected from the power by removing the power cord from the power outlet. This means the PC Workstation must be located close to a power outlet that is easily accessible. For your safety, never remove the PC Workstation's cover without first removing the power cord from the power outlet, and any connection to a telecommunications network. Always replace the cover on the PC Workstation before switching it on again. To*

*avoid electric shock, do not open the power supply.*

*There are no user-serviceable parts inside. This HP PC Workstation is a class 1 laser product. Do not attempt to make any adjustment to the laser units. vi English WARNING There is a danger of explosion if the battery is incorrectly installed. For your safety, never attempt to recharge, disassemble, or burn the old battery. Replace the battery only with the same or equivalent type recommended by the manufacturer. The battery is a lithium battery which does not contain heavy metals; nevertheless, in order to protect the environment, do not dispose of the batteries in household waste. Please return used batteries to the shop from which you bought them, to the dealer from whom you purchased the PC, or to Hewlett Packard, so that they can either be recycled or disposed of in an environmentally sound way. Returned used batteries will be accepted free of charge. Important Ergonomic Information It is strongly recommended that you read the ergonomic information before using your PC Workstation.*

*If you are using Windows NT 4.0, open the Start menu in the task bar and select Help. Then double-click the help topic "Working in Comfort". English vii viii English Contents 1 Setting Up and Using Your PC Workstation Unpacking Your PC Workstation .*

## You're reading an excerpt. Click here to read official HP kayak xu

03xx user guide

 *. . . . . . . . . . . . . . . . . . . . . . . . . . . . . 2 Connecting the Mouse, Keyboard, Display and Printer . . . . . . . . . . . 3 Connecting to a Network . . . . . . . . . . . . . . . . . . . . . . . . . . . . . . . . . . . . 4 Connecting Audio Accessories . . . . . . . . . . . . . . . . . . . . . . . . . . . . . . . 5 Connecting an External SCSI Accessory . . . . . . . . . . . . . . . . . . . . . . . 6 Connecting the Power Cords . . . . . . . . . . . . . . . . . . . . . . . . . . . . . . . . . 8 Your PC Workstation's Hardware Control Panel . . . . . . . . . . . . . . . . . 9 Starting and Stopping Your PC Workstation . . . . . . . . . . . . . . . . . . . 10 Starting Your PC Workstation for the First Time . . . . . . . . . . . . . . . . . . . Initializing Your Software. . . . . . . . . . . . . . . . . . . . . . . . . . . . . . . . . . . . . . Creating Back-up Diskettes. . . . . . . . . . . . . . . . . . . . . . . . . . . . . . . . . . . . Starting Your PC Workstation . . . . . . . . . . . . . . . . . . . . . . . . . . . . . . . . . . Stopping Your PC Workstation . . . . . . . . . . . . . . . . . . . . . . . . . . . . . . . . . 10 10 11 11 12 Using Your HP Enhanced Keyboard . . . . . . . . . . . . . . . . . . . . . . . . . . 13 Using Your HP Enhanced Mouse . . . . . . . . . . .*

*. . . . . . . . . . . . . . . . . . 16 Setting Passwords . . . . . . . . . . . . . . . . . . . . . . . . . . . . . . . . . . . . . . . . . 18 Setting an Administrator Password . . . . . . . . . . . . . . . . . . . . . . . . . . . . . Setting a User Password . . . . . . . . . . . . . . . . . . . . . . . . . . . . . . . . . . . . . . 18 19 Using Power Management . . . . . . . . . . . . . . . . . . . . . . . . . . . . . . . . . . 20 Additional Information and Help. . . . . . . . . . . . . . . . . . . . . . . . . . . . . 20 English ix Recycling an Old HP PC Workstation . . . . . . . . . . . . . . . . . . . . . . . . 21 2 How to Install Accessories Inside Your PC Workstation Supported HP Accessories . . . . . . . . . . . . . . . . . . . . . . . . . . . . . . . . . Removing and Replacing the Cover . . . . . . . . . . . . . . . . . . . . . . . . . . Removing the Cover . . . . . . . . . . . . . . . . . . . . . . . . . . . . . . . . . . . . . . . . . Replacing the Cover . . . . . . . . . . . . . . . . . . . . . . . . . . . . . . . . . . . . . . . . . 24 25 25 27 Moving the Power Supply . . . . . . . . . . . . . . . . . . . . . . . . . . . . . . . . . . Installing Memory. . . . . . . . . . . .*

*. . . . . . . . . . . . . . . . . . . . . . . . . . . . . Main Memory Modules . . . . . . . . . . . . . . . . . . . . . . . . . . . . . . . . . . . . . . . Installing More Memory on the Video Adapter . . . . . . . . . . . . . . . . . . . . 29 31 31 34 Installing Mass Storage Devices . . . . . . . . . . . . . . . . . . . . . . . . . . . . . 36 Connecting Devices. . . . . . . . . . . . . . . . . . . . . . . . . . . . . . . . . . . . . . . . . . 37 Installing a Hard Disk Drive in an Internal Shelf . . . . . . . . . . . . . . . . . . . 40 Installing a Hard Disk Drive in a Front-Access Shelf . . . . . . . . . . . . . . . 43 Completing the Installation of a Hard Disk Drive . . . . . . . . . . . . . . . . . . 46 Installing a Drive in a Front-Access Shelf . . . . . . . . . . . . . . . . . . . . . . . . 47 Completing the Installation of a Drive . . . . . . . . . . . . . . . . . . . . . . . . . . . 49 Installing Accessory Boards . . . . . . . . . . . . . . . . . . . . . . . . . . . . . . . . Installing the Board . . . . . . . . . . . . . . . . . . . . . . . . . . . . . . . . . . . . . . . . . . 50 50 Installing a Processor . . . . . . . . . . . . . . . . . . . . . . . . . . . . . . . . . . . . . 53 x English 3 Troubleshooting Your PC Workstation Solving Problems . . . . . . . . . . . . . . . . . . . . . . . . . . . . . . . .*

*. . . . . . . . . . 58 HP Summary Screen . . . . . . . . . . . . . . . . . . . . . . . . . . . . . . . . . . . . . . . . . HP Diagnostics . . . . . . . . . . . . . . . . . . . . . . . . . . . . . . . . . . . . . . . . . . . . . . 58 58 If Your PC Workstation Does Not Start Properly . . . . . . . . . . . . . . . 59 Display is Blank and There Are No Error Messages . . . . . . . . . . . . . . . . If you are Unable to Change any Values in Setup. . . . . . . . . . . . . . . . . . . If a POST Error Message is Displayed . . . . . . . . . . . . . . . . . . . . . . . . . . . 59 61 61 If You Cannot Turn Off Your PC Workstation . . . . . . . . . . . . . . . . . . 63 If Your PC Workstation Has a Hardware Problem . . . . . . . . . . . . . . 64 Display Does Not Work Properly. . . . . . . . . . . . . . . . . . . . . . . . . . . . . . . . 64 If Your Keyboard Does Not Work . . . . . . . . . . . . . . . . . . . . . . . . . . . . . . . 65 If Your Mouse Does Not Work . . . . . . . . . . . . . . . . . . . . . . . . . . . . . . . . . . 65 If Your Printer Does Not Work. . . . . . . . . . . . . . . . . . . . . . . . . . . . . . . . . . 66 If the Flexible Disk Drive Does Not Work . . . . . . . . . . . . . . . 105 Using SCSI Select. . . . . . . . . . . . . . . . . . . . . . . . . . . . . . . . . . . . . . . . . . . 105 Using the SCSI Configuration Utility. . . . . . . . . .*

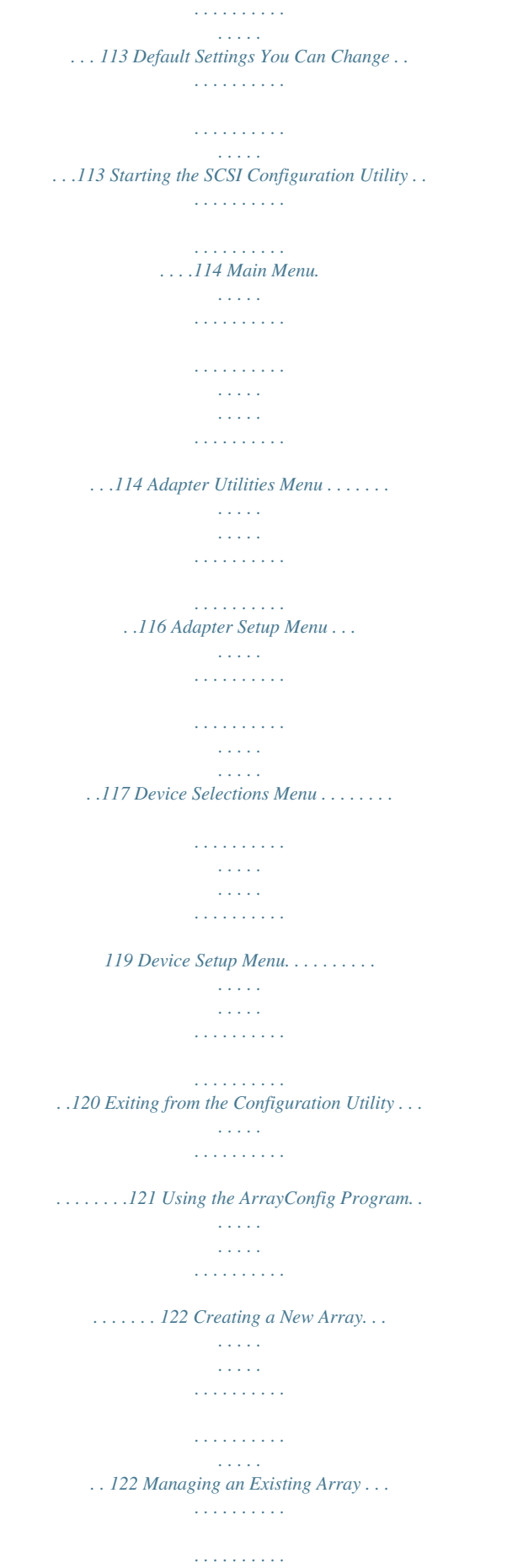

*. . . . . . . . . . . 128 Making the Array Bootable . . . . . . . . . . . . . . . . . . . . . . . . . . . . . . . . . . .128 Displaying Array Information. . . . . . . . . . . . . . . . . . . . . . . . . . . . . . . . . . 128 Deleting an Array . . . . . . . . . . . . . . . . . . . . . . . . . . . . . . . . . . . . . . . . . . .129 Initializing an Array . . . . . . . . . . . . . . . . . . . . . . . . . . . . . . . . . . . . . . . . .130 Adding and Deleting Spares. . . . . . . . . . . . . . . . . . . . . . . . . . . . . . . . . . .131 Optimizing Performance . . . . . . . . . . . . . . . . . . . . . . . . . . . . . . . . . . . . . 133 Resolving Problems . . . . . . . . . . . . . . . . . . . . . . . . . . . . . . . . . . . . . . . . . 134 Frequently Asked Questions . . . . . . . . . . . . . . . . . . . . . . . . . . . . . . . . . . 136 English xiii 5 Hewlett Packard Support and Information Services Introduction . . . . . . . . . . . . . . . . . . . . . . . . . . . . . . . . . . . . . . . . . . . . Your HP-Authorized Reseller . . . . . . . . . . . . . . . . . . . . . . . . . . . . . . HP SupportPack . . . . . . . . . . . . . . .*

*. . . . . . . . . . . . . . . . . . . . . . . . . . HP Support Assistant CD-ROM . . . . . . . . . . . . . . . . . . . . . . . . . . . . Hewlett-Packard Information Services . . . . . . . . . . . . . . . . . . . . . . HP Forum on CompuServe . . . . . . . . . . . . . . . . . . . . . . . . . . . . . . . . . . . HP Forum on America Online. . . . . . . . . . . . . . . . . . . . . . . . . . . . . . . . . HP World Wide Web Site . . . . . . . . . . . . . . . . . . . . . . . . . . . . . . . . . . . . . 140 141 141 142 143 143 144 144 Ordering Drivers and BIOS on Diskette . . . . . . . . . . . . . . . . . . . . . HP Support Services . . . . . . . . . . . . . . . . . . . . . . . . . . . . . . . . . . . . . Hewlett-Packard Telephone Support. . . . . . . . . . . . . . . . . . . . . . . . Lifeline Telephone Support . . . . . . . . . . . . . . . . . . . . . . . . . . . . . . . . HP Network Phone-in Support Service (NPS) . . . . . . . . . . . . . . . . Summary . . . . . . . . . . . . . . . . . . . . . . . . . . . . . . . . . . . . . . . . . . . . . . . Hewlett-Packard Marketing Headquarters . . . . . . . . . . . . . . . . . . . 145 146 147 148 149 150 151 xiv English Glossary . . . . . . . . . . . . . . . . . . . . . . .*

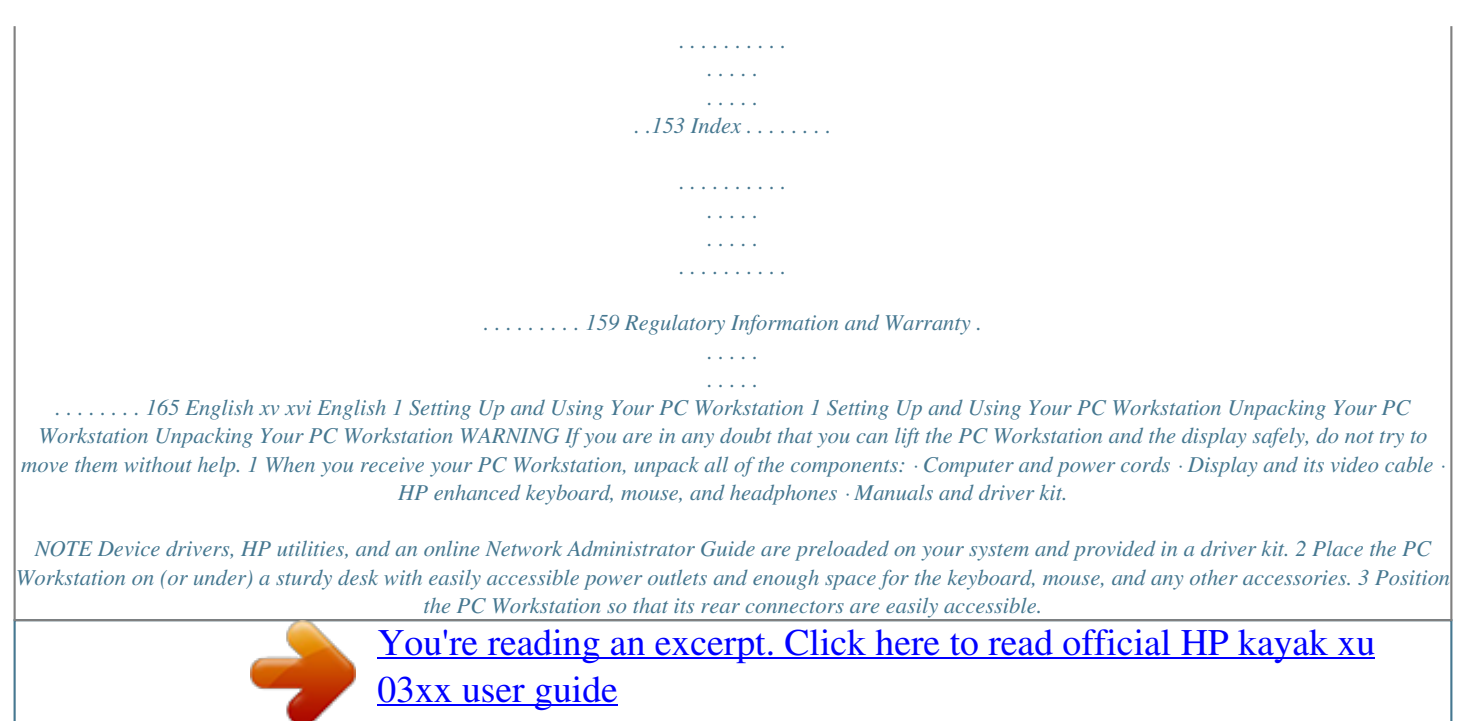

 *4 Place the display next to the computer. Installation Tools No tools are required to install your PC Workstation. However, if you plan to install a disk drive or an accessory board inside your PC Workstation, you will need a flat-blade screwdriver. For more information on installing accessories, refer to "How to Install Accessories Inside Your PC Workstation", on page 23. 2 English 1 Setting Up and Using Your PC Workstation Connecting the Mouse, Keyboard, Display and Printer Connecting the Mouse, Keyboard, Display and Printer Connect the mouse, keyboard, and display to the back of the PC workstation. The connectors are shaped to go in one way only. Tighten the display cable attachment screws.*

*Serial B Port Serial A Port Mouse Connector Parallel Connector Keyboard Connector 2 USB Connectors (see note below) Monitor Connector Connect the printer cable to the back of the computer and tighten the attachment screws. Use the connector labeled: · · · Parallel (25-pin parallel connector) for a parallel device. Serial A (9-pin serial connector) for a serial device. Serial B (9-pin serial connector) for a second serial device. NOTE The Universal Serial Bus (USB) connectors can be used for USB accessories.*

*Most USB accessories are automatically configured as soon as they are physically attached to the PC Workstation. USB accessories are not supported by all operating systems. English 3 1 Setting Up and Using Your PC Workstation Connecting to a Network Connecting to a Network Your PC Workstation has a 10BT/100TX LAN interface adapter. The LAN adapter supports both 10 Mbit/s and 100 Mbit/s operations and automatically detects which network type is being used. 1 Connect the RJ-45 plug on your network cable to the LAN connector on the LAN Adapter.*

*Push the plug into the connector until the plug clicks into place. The board shown here is a combined SCSI/LAN board. 2 Attach the other end of the LAN cable to a hub (or into a wall socket that is connected to a hub). Let your Network Administrator know that you are connecting your PC Workstation to the network. For further instructions on configuring your network connection, refer to "Configuring Your Network Connection" on page 103. Refer also to the*

*online Network Administrator's Guide (preloaded onto your PC Workstation) for further instructions on setting up your PC Workstation for a LAN connection. 4 English 1 Setting Up and Using Your PC Workstation Connecting Audio Accessories Connecting Audio Accessories Your PC Workstation has a Headphone Out jack and a Microphone In jack on the Audio Front Panel (see page 98 for more information). A LINE IN jack, LINE OUT jack, MIC IN jack, and MIDI/Joystick connector are located on the rear panel (see page 95 for details). Audio Front Panel Dual MIDI/Joystick connector LINE OUT jack LINE IN jack MIC IN jack NOTE The internal speaker and LINE OUT jack on the rear panel of your PC Workstation are deactivated when you use the Headphones jack on the Audio Front Panel. The internal speaker is deactivated when you use the LINE OUT jack.*

*External speakers you connect should have a built-in power supply. The audio accessories shown here (microphone, speakers, and audio system) are not supplied with your PC Workstation. Volume can be controlled through the HP enhanced keyboard, or the software volume control. WARNING To avoid discomfort from unexpected noise, always turn down the volume before connecting headphones or speakers. Listening to loud sounds for prolonged periods may permanently damage your hearing. Before putting on headphones, place them around your neck and turn down the volume. When you put on the headphones, slowly increase the volume until you find a comfortable listening level, then leave the volume control in that position. English 5 1 Setting Up and*

*Using Your PC Workstation Connecting an External SCSI Accessory Connecting an External SCSI Accessory Your PC Workstation is equipped with an UltraWide 16-bit SCSI connector for external SCSI devices. When an external SCSI device is connected, the UltraWide 16-bit SCSI controller automatically switches to non-Ultra mode (maximum capacity of 20 MBs per second). An external SCSI device is connected as follows: 1 You should assign an unused SCSI address to the accessory.*

*SCSI addresses range from 0 to 15 for wide 16-bit SCSI. The SCSI address 0 is reserved for the first SCSI hard disk drive and SCSI address 7 is reserved for SCSI controller (the default for narrow and wide SCSI devices). Refer to the manual provided with the SCSI accessory for instructions on selecting a SCSI address. NOTE You don't need to set a SCSI address for Plug and Play SCSI devices (SCSI devices which support the SCAM protocol). 2 Make sure the SCSI accessory is terminated correctly--either internally or by a terminating resistor (refer to the manual provided with the SCSI accessory).*

*Make sure the SCSI accessory is terminated 6 English 1 Setting Up and Using Your PC Workstation Connecting an External SCSI Accessory 3 Connect the SCSI accessory to your PC Workstation's external 16-bit SCSI connector with a shielded SCSI cable. 4 Refer to the manual provided with the SCSI accessory to learn how to install any software that may be necessary to use it. NOTE The total length of the external SCSI cables should not exceed 3 meters*

*(approximately 10 feet). Contact your dealer to order shielded HP SCSI cables to connect external SCSI accessories. See page 37 for information on how to connect internal SCSI devices.*

*English 7 1 Setting Up and Using Your PC Workstation Connecting the Power Cords Connecting the Power Cords 1 Remove any warning labels that may be covering the computer's power connector on the rear of the computer. 2 Connect the power cords to the display and the computer. (The connectors are shaped to go in one way only.) PC Workstation Power Connector Grounded Outlet Monitor Power Connector 3 Connect the display's power cord and the computer's power cord to grounded outlets. WARNING For your safety, always connect the equipment to a grounded wall outlet. Always use a power cord* with a properly grounded plug, such as the one provided with this equipment, or one in compliance with your national regulations. This PC Workstation is *disconnected from the power by removing the power cord from the power outlet. This means the PC Workstation must be located close to a power outlet that is easily accessible. 8 English 1 Setting Up and Using Your PC Workstation Your PC Workstation's Hardware Control Panel Your PC Workstation's Hardware Control Panel The hardware control panel is located on the front of your PC Workstation. Hard Disk Activity Light LCD Control Buttons Network Activity Light Power On/Off Button and LED Reset Button PC Lock Button and LED PC Lock Button With HP Lock installed, you can use this button to prevent unauthorized access of your PC Workstation during your absence.*

> You're reading an excerpt. Click here to read official HP kayak xu 03xx user guide http://yourpdfguides.com/dref/889799

 *Your applications will remain active. You unlock the PC Workstation by entering a password (refer to "Setting Passwords" on page 18). HP MaxiLife and it's LCD helps you diagnose problems with your PC Workstation and provides system information you may need to obtain support. Press one of the LCD control buttons to display the menu. Use to scroll through the menu items and to select the item required. For more information on using the LCD, refer to "Using HP MaxiLife to Diagnose Problems" on page 75. HP MaxiLife and it's Liquid Crystal Display (LCD) Network Activity Light This light glows/flickers when your PC Workstation is accessing the network. Hard Disk Activity Light This light glows/flickers when your hard disk drive is being accessed. English 9 1 Setting Up and Using Your PC Workstation Starting and Stopping Your PC Workstation Starting and Stopping Your PC Workstation Starting Your PC Workstation for the First Time If your PC Workstation has preinstalled software, it is initialized the first time you start the PC Workstation. The software initialization process takes a few minutes.*

*This process sets up the software in your language and sets up your software to use the hardware installed in your computer (you can change the settings after the software has been initialized). Initializing Your Software NOTE Do NOT switch OFF the PC Workstation while the software is being initialized--this could cause unexpected results. To initialize your software: 1 Turn on the display first, and then the PC Workstation. When the PC Workstation is switched on, the HP PC Workstation's logo is displayed. The PC Workstation performs a Power-On-SelfTest (POST).*

*Press if you want to view the POST details in the HP Summary Screen (refer to "The HP Summary Screen and Setup Program" on page 101). If an error is detected during the Power-On-Self-Test, the PC Workstation will automatically display the error. You may be prompted to press to start the Setup program to correct the error. 2 The software initialization routine starts. It displays the software license agreement, gives you an opportunity to read Working in Comfort (ergonomic advice for computer users), and then asks questions about the PC Workstation.*

*For example: · The name of the person who will use the PC Workstation and your company name. (If necessary, the name of the user can be modified later.) 10 English 1 Setting Up and Using Your PC Workstation Starting and Stopping Your PC Workstation · · The current date and time. The type of printer (for example, HP LaserJet 5L). This is shown on the front of the printer. You also need to enter the connection used by the printer. 3 While the initialization program is running, you can complete the Warranty Registration card that came with this manual. 4 When the initialization routine has finished, click OK and the PC Workstation will restart. Creating Back-up Diskettes It is very important that you create master diskettes for your preloaded application software and as an Emergency Repair Disk for the operating system, as soon as possible. HP recommends that you use new diskettes for this purpose.*

*To create these back-up diskettes, follow the instructions that appear on screen when you first start your PC Workstation. For more information on how to create these diskettes, refer to the documentation that came with your application software or operating system. Starting Your PC Workstation 1 Before you start your PC Workstation, first switch on the display. 2 Start your PC Workstation in one of these ways: · · Press the power button on the front panel. Press the keyboard space bar. The keyboard power-on feature will work only if Space-bar is enabled in the Power menu of the Setup program (refer to page 101) and the system board switch 8 (KEYB power) is DOWN (the default setting). Refer to page 99 for more information on system board switches. English 11 1 Setting Up and Using Your PC Workstation Starting and Stopping Your PC Workstation When you switch on the computer, it carries out the Power-On-SelfTest (POST) while the PC Workstation's logo is displayed. If you wish to view the POST details, press to get the HP Summary Screen. If there is an error in the POST, the error will automatically be displayed.*

*For details, refer to "If a POST Error Message is Displayed" on page 61. 3 If you have set a password in the PC Workstation's Setup program, the password prompt displays after the POST has completed. If the Password prompt is displayed, type your password and press to be able to use the PC Workstation. Stopping Your PC Workstation To stop the PC Workstation, make sure that you have exited all programs and the operating system (if necessary), and then press the power button on the control panel. 12 English 1 Setting Up and Using Your PC Workstation Using Your HP Enhanced Keyboard Using Your HP Enhanced Keyboard The HP enhanced keyboard includes soft keys you can use to: · · · · · · Display and configure the actions assigned to keys. Perform one-touch shortcuts to start applications, open files, or open sites on the WWW. Launch the Internet browser supplied with your system. Lock or suspend your PC Workstation. Access HP TopTools and customer information. Mute or adjust the volume of the audio system.*

*Menu key Internet key HP TopTools Shortcut key Lock/Suspend key HP Customer Information Mute key Volume control keys Shortcut keys English 13 1 Setting Up and Using Your PC Workstation Using Your HP Enhanced Keyboard Menu Key Pressing the Menu soft key displays the soft key section of the HP enhanced keyboard on your screen. Click any of the keys on the screen to display the action assigned to an individual key or to change or assign an action to a key. Shortcut keys are provided specifically for user-defined actions. The Shortcut soft keys can be used to start an application, open a document, or open a site on the Internet. Actions can be assigned to the Shortcut keys by pressing the Menu key and clicking the key you want to configure in the keyboard*

*displayed on your screen. This soft key is used to start the NetscapeTM Communicator 4.0 browser configured on the PC Workstation (default setting). The Microsoft® Internet Explorer is also available. The action of the Lock/Suspend key is configured by pressing the Menu Key, and then clicking on Configure, the Extended Keys tab and the onscreen Lock button. With HP Lock installed, the actions you can specify for the Lock/Suspend key are: · · Shortcut Keys Internet Key Lock/Suspend Key Launch screen saver Lock the front panel HP TopTools Pressing this soft key opens HP TopTools.*

*This application helps you manage and reduce overall ownership costs and provides advanced PC management tools that can, for example, be used for remote BIOS updates and security management.*

> You're reading an excerpt. Click here to read official HP kayak xu 03xx user guide http://yourpdfguides.com/dref/889799

 *Before using HP TopTools for the first time, you must install it as follows: From the Start menu, select Programs, then HP DMI, then Setup. The HP TopTools application is installed automatically. NOTE 14 English 1 Setting Up and Using Your PC Workstation Using Your HP Enhanced Keyboard The System Health window of the HP TopTools hardware monitoring facility provides information on: · · · · Fan Control in the HP UltraFlow cooling system System Temperature for PC Workstation components ECC Error Notification (only when ECC DIMMs are installed) Voltage Monitoring for components HP*

*Customer Information This soft key accesses HP Customer Information, which includes: · · · · · · Information on product features The preloaded software on the system Details on how to configure the HP enhanced keyboard Information on how to configure the WWW browser Detailed HP support information Links to the HP PC and PC Workstation website Mute and Volume Keys Pressing the Mute key mutes the audio, or restores the audio if it has been muted. The Volume keys can be used to control the volume level. For more information on controlling audio on your system, see the Using Sound guide preloaded onto your PC Workstation. English 15 1 Setting Up and Using Your PC Workstation Using Your HP Enhanced Mouse Using Your HP Enhanced Mouse Context*

*Menu/Alternate Select Button Scroll/Zoom Wheel Click/Select Button XU Models XU Models Your HP enhanced mouse includes the following additional features: · A combination mouse wheel/button that enables you either to scroll down by pushing the mouse wheel forwards and scroll up by pushing it backwards. A mouse wheel that enables you to zoom in (enlarge) by holding the Ctrl key down and pushing the mouse wheel forwards, or zoom out (reduce) by holding the Ctrl key down and pushing it backwards. · NOTE The scroll functions only work in Windows NT and Windows 95 applications that support*

*scrolling. The zoom function works only in Microsoft Office 97 compatible applications that support zoom.*

*Using the mouse setup, you can assign each mouse button and the mouse wheel to a different function. Also, you can change the scroll function to work in a different way. To do this or to see the available scroll options, click the Start button, select Settings--Control Panel, double-click Mouse, and select the Buttons tab. 16 English 1 Setting Up and Using Your PC Workstation Using Your HP Enhanced Mouse Context Menu/Alternate Select Button XW Models Additional Control Button for 3D CAD/CAM Applications Click/Select Button XW Models Your HP enhanced mouse includes the following additional features: · · A third control button -- useful when using certain 3D CAD, CAM and other graphics-intensive Windows NT applications. Control buttons can be customized, using mouse setup, to perform different control functions according to user requirements.*

*NOTE The third button control will only work in Windows NT and Windows 95 applications that support a third control button. English 17 1 Setting Up and Using Your PC Workstation Setting Passwords Setting Passwords You can set two passwords, the Administrator (or Supervisor) password and the User password, to provide two levels of protection for your PC Workstation. You set both passwords using the Security menu in the Setup program ( refer to "The HP Summary Screen and Setup Program" on page 101). Setting an Administrator Password Set the Administrator password to protect the PC Workstation's configuration in Setup. An Administrator password can provide a power-on password prompt that prevents your PC Workstation from being started or used in your absence.*

*You can also use this password to start the PC Workstation when the keyboard and mouse are locked--you must type the password and press to unlock the keyboard. If you have set both an Administrator password and a User password, and you enter the Setup program using the User password, you will be restricted in your ability to change setup items. If you enter the Setup program with an Administrator password, you will have no restrictions. To set an Administrator password: 1 Start the Setup program ( refer to "The HP Summary Screen and Setup Program" on page 101). 2 Select the Security menu. 3 Select the Administrator password submenu. 4 Choose the Set Administrator password setup item. You will be asked to enter your password twice. Save your changes when you exit the Setup program by selecting Exit, then Exit Saving Changes. To remove the password, follow the same procedure as to set a password.*

*You will be asked to enter the existing password first. Then, for the new password, leave the password field blank and press . To confirm your choice, press a second time. 18 English 1 Setting Up and Using Your PC Workstation Setting Passwords NOTE If you forget your password, refer to "If You Have Forgotten Your Password" on page 72. Setting a User Password A User password can only be set if an Administrator password has already been set. Set a User password to: · · Provide a power-on password prompt to prevent your PC Workstation being started or used in your absence. Start the PC Workstation when the keyboard and mouse are locked--you must type the password and press to unlock the keyboard ( refer to "The HP Summary Screen and Setup Program" on page 101). If you have set both an Administrator password and a User password, and you enter the Setup program using the User password, you will be restricted in your ability to change setup items. If you enter the Setup program with an Administrator password, you will have no restrictions. To set a User password: 1 Start the Setup Program.*

*2 Select the Security menu. 3 Select the User Password submenu. 4 Choose the Set User Password setup item. You will be asked to enter your password twice. Save your changes when you exit the Setup program by selecting Exit, then Exit Saving Changes.*

*To remove the password, follow the same procedure as to set a password. You will be asked to enter the existing password first. Then, for the new password, leave the password field blank and press . To confirm your choice, press a second time. NOTE If you forget your password, refer to "If You Have Forgotten Your Password" on page 72.*

*English 19 1 Setting Up and Using Your PC Workstation Using Power Management Using Power Management Power management enables you to reduce your PC Workstation's overall power consumption by slowing down the PC Workstation's activity when it is idle. To configure power management, refer to the Power menu in the Setup program. ( refer to "The HP Summary Screen and Setup Program" on page 101, for more information). Refer to your operating system documentation for detailed information about the capability of your operating system to implement power management.*

You're reading an excerpt. Click here to read official HP kayak xu

03xx user guide

 *Additional Information and Help Additional information about your PC Workstation is preloaded on your PC Workstation's hard disk drive. This information includes: · · · · · New features--what is new and special about your PC Workstation Working in comfort--guidance on ergonomic issues Using Sound--provides guidance on audio issues Network Administrators Guide -- provides instructions on setting up your PC Workstation for a LAN connection. Glossary Users of Windows 95 and Windows NT 4.0 can access this information by opening the Start menu in the task bar and selecting Programs> HPInfo. 20 English 1 Setting Up and Using Your PC Workstation Recycling an Old HP PC Workstation Recycling an Old HP PC Workstation HP has a strong commitment towards the environment. This HP PC Workstation has been designed to respect the environment as much as possible.*

*HP can take an old computer back for recycling when it reaches the end of its useful life. In several countries, HP has a product take-back program. Collected equipment is sent to one of HP's recycling facilities in Europe or the USA. As many parts as possible are reused, the remainder are recycled. Special care is taken with batteries and other potentially toxic substances, which are reduced to non-harmful components through a special chemical process. If you require more details about HP's product take-back program, contact your dealer or your nearest HP Sales Office. English 21 1 Setting Up and Using Your PC Workstation Recycling an Old HP PC Workstation 22 English 2 How to Install Accessories Inside Your PC Workstation This chapter explains how to install accessories, such as extra memory, accessory boards, and additional disk drives, in your PC Workstation. 2 How to Install Accessories Inside Your PC Workstation Supported HP Accessories Supported HP Accessories This chapter describes how to install memory, mass storage devices, and accessory boards in your computer. Internal Mass Storage Devices Main Memory Upgrades (DIMM slots for ECC SDRAM): - 32 MB (Non-buffered) - 64 MB (Non-buffered) - 128 MB (Non-buffered) - 256 MB (Registered - see note below) 5 Pairs of Rails for Front Access Devices: - 3.5-inch disk drive rails - 5.*

*25-inch disk drive rails Front Access Drives, for example: - 3.5-inch 1.44 MB flexible disk drive (one third height) - 5.25-inch 1.2 MB flexible disk drive (half height) - 5.*

*25-inch tape drive (half height) Up to six accessory boards can be installed: - One AGP slot (graphics) - Three 32-bit PCI slots (one used by SCSI/LAN board, one with RAIDport) - One combination PCI or ISA slot - One 16-bit ISA slot Contact your dealer for an up-to-date list of supported devices. NOTE 256 MB registered ECC SDRAM DIMMs cannot be used with nonbuffered 32 MB, 64 MB or 128 MB DIMMs. 24 English 2 How to Install Accessories Inside Your PC Workstation Removing and Replacing the Cover Removing and Replacing the Cover WARNING For your safety, never remove the PC Workstation's cover without first removing the power cord from the power outlet, and any connection to a telecommunications network. Always replace the cover on the PC Workstation before switching it on again. Removing the Cover 1 Switch off the display and computer.*

*2 Disconnect all power cables and any telecommunications cables. 3 If necessary, unlock the cover using the key on the back panel. English 25 2 How to Install Accessories Inside Your PC Workstation Removing and Replacing the Cover 4 Lift the two latches on the front sides of the computer upwards. 5 Grasp the cover on the sides at the back of the computer and slide it forwards and off the computer. 26 English 2 How to Install Accessories Inside Your PC Workstation Removing and Replacing the Cover Replacing the Cover 1 Ensure that you have installed all your accessories and that all internal cables are properly connected and safely routed. 2 Ensure that the two latches on the front sides of the cover are lifted up, and that the lock is unlocked. 3 Slide the cover onto the computer, making sure that the two guides at the bottom of the case slide into the two rails at the base of the computer. Firmly slide the cover backwards into position. Press here on both sides of the PC's cover. English 27 2 How to Install Accessories Inside Your PC Workstation Removing and Replacing the Cover 4 Lower the latches on the front sides of the cover.*

*5 If required, lock the cover using the key provided. 6 Reconnect all the power cables. Intrusion Monitor Your PC Workstation is equipped with an intrusion monitor, which is located on the front of the PC Workstation, behind the Hardware Control Panel. It is designed to detect whether your PC Workstation has been opened since the last time it was used: If your PC Workstation has been opened, it is assumed that the system configuration has changed and a full startup check is carried out. · If your PC Workstation has not been opened, it is assumed that the system configuration has not changed and a reduced start-up check is carried out. · 28 English 2 How to Install Accessories Inside Your PC Workstation Moving the Power Supply Moving the Power Supply You can slide the power supply unit out of the computer to improve access to the system board and the cables at the rear of the disk drives. 1 Disconnect the computer's power cord and any telecommunications cable. 2 Remove the computer's cover (see page 25). 3 Press the retaining buttons on each side of the HP UltraFlow airflow guide and lift it partly out of the PC Workstation's case. Fan connection to system board HP UltraFlow Airflow Guide Retaining button 4 Remove the fan connection to the system board and lift the airflow guide completely out of PC Workstation's case.*

*5 Unscrew the four self-retaining screws at the back of the power supply. Unscrew the self-retaining screws English 29 2 How to Install Accessories Inside Your PC Workstation Moving the Power Supply WARNING To avoid electrical shock, do not open the power supply. 6 Slide the power supply out of the computer until it stops--the power supply unit remains connected to the computer. Power Supply Slide the power supply unit clear of the computer Replacing the Power Supply after Installing Accessories 1 Check that all internal cables are safely routed. 2 Slide the power supply back into the computer.*

*3 Tighten the four self-retaining screws. 4 Replace the HP UltraFlow airflow guide. 5 Reconnect the fan to the system board. 30 English 2 How to Install Accessories Inside Your PC Workstation Installing Memory Installing Memory Main Memory Modules If you need more main memory to run your application software, you can install up to 1GB of memory in four DIMM slots. Main memory upgrades are available in single 32 MB, 64 MB and 128 MB Non-Buffered ECC SDRAM or 256 MB Registered ECC SDRAM memory modules.*

> You're reading an excerpt. Click here to read official HP kayak xu 03xx user guide

 *You should note that Registered ECC SDRAM cannot be used with Non-Buffered memory modules. Do not attempt to combine these two types of memory. CAUTION Static electricity can damage electronic components. Turn off all equipment. Do not let your clothes touch the accessory. To equalize the static electricity, rest the accessory bag on top of the power supply while you are removing the accessory from the bag. Handle the accessory as little as possible and with care. To install a main memory module: 1 Disconnect the computer's power cord and any LAN or telecommunications cable. 2 Remove the computer's cover (see page 25). 3 Press the retaining buttons on each side of the HP UltraFlow airflow guide and lift it partly out of the PC Workstation's case.*

*Fan connection to system board HP UltraFlow Airflow Guide Retaining button English 31 2 How to Install Accessories Inside Your PC Workstation Installing Memory 4 Remove the fan connection to the system board and lift the airflow guide completely out of PC Workstation's case. 5 Remove the Ultra wide 16-bit SCSI cable from the system board. 6 Remove the power supply and the transparent airflow guide covering the processor sockets (if needed). 7 Remove the floppy disk drive data cable from the system board. 8 The location of the memory module slots is shown here. 32 English 2 How to Install Accessories Inside Your PC Workstation Installing Memory 9 Slide the memory module into the slot at 90° to the system board (with the cutouts furthest away from the processor). Slide the memory module into the slot at 90o to the system board Memory module cutouts Push the module until the retaining clips click into position 10 Firmly press the memory module completely into the connector until the retaining clips click into position. 11 Repeat this procedure for each additional memory module you want to install. 12 Install any other accessories if necessary, then replace all units and reconnect all cables and power cords. Replace the cover (see page 27).*

*13 Check the HP Summary Screen to verify the new configuration (refer to "The HP Summary Screen and Setup Program" on page 101). English 33 2 How to Install Accessories Inside Your PC Workstation Installing Memory Installing More Memory on the Video Adapter For XU Models Your PC Workstation is equipped with a video adapter that supports 2D and 3D graphics. If you need to have more video memory to display more colors, higher resolutions, or for increased speed, you can install more video memory on the video adapter. To find out about available video memory upgrades, refer to the HP World Wide Web Site at http://www.hp.*

*com/go/kayaksupport/ Refer to page 90 for information on video resolutions. CAUTION Static electricity can damage electronic components. Turn off all equipment. Do not let your clothes touch the accessory. Handle the accessory as little as possible and with care.*

*To install a video memory module: 1 Switch off the display and computer, and disconnect the power supply cables and any telecommunications cables. Remove the computer's cover (see page 25) and carefully place the PC Workstation on its side. 2 Carefully remove the board from the accessory slot, holding the board at each end by its top edge. Do not bend the board. With its components facing up, place the board on a clean, flat, solid, staticfree surface. Handle the board by its edges. (The different accessory slots are identified in the illustration on page 96.) 3 Attach the memory module to the connectors on the video adapter. 34 English 2 How to Install Accessories Inside Your PC Workstation Installing Memory 4 Replace the video adapter in the computer. Carefully slide the board back into its accessory slot.*

*Firmly press the board into the socket. Make sure that the board slides into the socket completely and does not touch components on other boards. Secure the video adapter. 5 Install any other accessories before replacing the cover (see page 27). Reconnect all cables and power cords. Completing the Video Memory Installation Procedure 1 Switch on the PC Workstation. 2 Check the HP Summary Screen to verify the new configuration (refer to "The HP Summary Screen and Setup Program", on page 101). If you need to use a special video driver for your application, you may be asked to insert the CD-ROM or diskette containing the driver. Additional accessories, including memory upgrades and a video MPEG module, are available for your video adapter. However, these accessories cannot be ordered from HP.*

*Contact your dealer for more details about these accessories. NOTE Video Adapter Accessories Available from Other Sources For XW Models with To add a texture module to the HP Visualize FX4, refer to the Texture Module Accessory User's Guide shipped with this accessory. HP Visualize FX4 English 35 2 How to Install Accessories Inside Your PC Workstation Installing Mass Storage Devices Installing Mass Storage Devices If you need extra mass storage space for your application software, you can install additional mass storage devices. The computer has two internal shelves (for hard disk drives) and five front-access drive shelves (for front-access drives and hard disk drives). Your computer is supplied with one 3.*

*5-inch flexible disk drive and a CD-ROM drive. If your computer is supplied with a hard disk, the hard disk will be installed in the second internal shelf Two internal shelves for 3.5-inch disks Two shelves for 3.5-inch drives Three shelves for 5.25-inch drives 36 English 2 How to Install Accessories Inside Your PC Workstation Installing Mass Storage Devices Connecting Devices If you add an IDE Zip drive, hard disk drive, CD-ROM drive, CD-RW drive, or tape drive, you need to connect it to power and data cables.*

*The data cables and connectors provided are shown below: 16-bit SCSI with five 68-pin SCSI connectors Cable with one connector for 3.5-inch Flexible Disk Drive 34-pin connector 68-pin SCSI connectors 16-bit External 68pin SCSI connector Cable with two 40-pin connectors for IDE Drives, such as CD-ROM Drives, Zip Drives or Hard Disk Drives. 8-bit SCSI with two 50-pin SCSI connectors English 37 2 How to Install Accessories Inside Your PC Workstation Installing Mass Storage Devices Which Data Connectors Your PC Workstation has the following cables and connectors which may be used by mass storage devices: to Use · · · A cable for UltraWide 16-bit SCSI with five connectors. A cable for UltraNarrow 8-bit SCSI with two connectors. A flexible disk drive cable with a single connector. This supports a flexible disk drive (the connector is attached to the flexible disk drive supplied). An Ultra ATA/33 IDE cable that supports two fast IDE devices. If you install a CD-ROM drive, CD-RW drive, a Zip drive, or a third hard disk drive, connect it to this cable. · Which Power Connectors to Use There are two different types of power connectors--these are shown below.*

> You're reading an excerpt. Click here to read official HP kayak xu 03xx user guide

## *Power Cables for Hard Disk Drives, Zip Drives, Tape Drives, CD-RW, and CD-ROM Drives Power Cable for 3.*

*5-inch Flexible Disk Drive Some of the power connectors will already be connected to devices. If you install a device that requires a different connector, the connector converter should be supplied with the device. 38 English 2 How to Install Accessories Inside Your PC Workstation Installing Mass Storage Devices Installing a Hard Disk Drive This PC Workstation has an integrated Ultra SCSI controller, an Ultra SCSI interface board and an integrated Ultra ATA-33 IDE controller. · · · The Ultra ATA-33 IDE controller, on the PCI bus, supports up to two fast (33 MB per second) IDE devices. The Ultra wide 16-bit SCSI*

*controller is dedicated to hard disk drives and supports up to five internal SCSI devices. The Ultra SCSI 16-bit interface board, installed in a PCI slot, supports up to 13 external 16-bit SCSI devices and automatically switches to non-Ultra or standard mode (data transfer rate of 20 MB per second). The Ultra 8-bit internal connector supports up to two internal peripherals at up to 20 MB per second. Disk Striping To achieve top performance through disk striping, a RAIDportTM is provided on the system board aligned with PCI socket 3. When the Adaptec® RAIDport adapter is installed in the PCI socket and RAIDport, the adapter sets up and accelerates disk striping on hard disks connected to the internal UltraWide 16-bit SCSI controller. The Adaptec® RAIDport adapter should be used with one or two stripped hard disks.*

*NOTE Disk striping is supported only in Windows NT 4.0. The Adaptec CI/O Array Manager software can be used to manage and view the performance of the adapter. Although the RAIDport adapter is normally set up to maximize disk performance ("RAID 0" configuration), it can instead be configured to provide mirroring for extra data security ("RAID 1" configuration). For more information, refer to "The HP FastRAID Option" on page 94.*

*Before Installing an IDE Hard Disk Refer to the drive's installation guide to see if you must set jumpers or if there is a special installation procedure to follow. English 39 2 How to Install Accessories Inside Your PC Workstation Installing Mass Storage Devices Before Installing a SCSI Hard Disk If you are installing an additional SCSI drive, you should assign an unused SCSI address to this accessory. SCSI addresses range from 0 to 7 for Ultra narrow 8-bit SCSI and from 0 to 15 for Ultra wide 16-bit SCSI. SCSI address 0 is used by the first SCSI hard disk drive and SCSI address 7 is reserved for the integrated SCSI controller (the default for narrow and wide SCSI devices). You do not need to select a SCSI address for Plug and Play SCSI hard disks (SCSI hard disks that support the SCAM protocol).*

*SCAM is disabled if the RAIDport adapter is installed. You should assign an unused SCSI address to the second SCSI hard disk drive (for example, SCSI address 1). The SCSI address is usually configured with jumpers on the SCSI hard disk drive. Refer to the installation guide supplied with the drive for information on selecting a SCSI address. Some internal SCSI disk drives may have termination resistors that must be removed or disabled before installation in your computer. Refer to the drive's installation guide for more details and to see if there is a special installation procedure to follow. NOTE Installing a Hard Disk Drive in an Internal Shelf CAUTION Hard disk drives larger than one inch (1") in height can only be housed in the lower internal shelf. 1 Disconnect the computer's power cord and any telecommunications cable. 2 Remove the computer's cover (see page 25). 3 Remove the fan connection to the system board (see the illustration on page 29).*

*4 Press the retaining buttons on each side of the HP UltraFlow airflow guide and lift it out of the PC Workstation's case. 40 English 2 How to Install Accessories Inside Your PC Workstation Installing Mass Storage Devices 5 Slide the power supply out to improve access to the internal shelf (see page 29). 6 Slide the drive into position in the first internal shelf and align the screw holes in the drive with the four self-retaining screws in the drive shelf. Screw hole Align the hole in the drive with the hole in the drive shelf Self-retaining screw 7 Secure the drive with the four self-retaining screws. English 41 2 How to Install Accessories Inside Your PC Workstation Installing Mass Storage Devices 8 Locate the appropriate data cable for the hard disk drive. Wide SCSI devices should be connected to a free SCSI connector on the SCSI cable (you can add up to five SCSI devices). IDE drives should be connected to a free IDE connector on the IDE cable (you can add up to two IDE devices). Up to 13 external SCSI devices can be connected via the external SCSI connector. Narrow SCSI devices should be connected to a free SCSI connector on the SCSI cable (you can add up to two SCSI devices). 9 Connect the power cable and the data cable to the rear of the drive.*

*(The connectors are shaped to go in one way only.) Data Cable Power Cable 10 Install any other accessories before completing the installation. 11 Turn to page 46 to complete the installation. 42 English 2 How to Install Accessories Inside Your PC Workstation Installing Mass Storage Devices Installing a Hard Disk Drive in a Front-Access Shelf NOTE To ensure your hard disk drive is properly located and cooled, you should only install drives that are up to one inch (1") in height and of a speed equal to or less than 7200 rpm in this shelf. 1 Disconnect the computer's power cord and any telecommunications cable.*

*2 Remove the computer's cover (see page 25). 3 Remove the fan connection to the system board (see the illustration on page 29). 4 Press the retaining buttons on each side of the HP UltraFlow airflow guide and lift it out of the PC Workstation's case. 5 Slide out the power supply to provide better access to the disk drive cables (see page 29). 6 Unscrew and remove an unused drive tray.*

*Remove the drive tray English 43 2 How to Install Accessories Inside Your PC Workstation Installing Mass Storage Devices 7 Mount the drive on the tray as shown below. Set the drive on the tray Fix the drive to the tray 8 Slide the drive tray into the drive shelf and secure it. Slide the drive tray into the drive shelf 44 English 2 How to Install Accessories Inside Your PC Workstation Installing Mass Storage Devices 9 Locate the appropriate data cable for the disk drive. Wide SCSI devices should be connected to a free SCSI connector on the SCSI cable (you can add up to five SCSI devices). IDE drives should be connected to a free IDE connector on the IDE cable (you can add up to two IDE devices). Up to 13 external SCSI devices can be connected via the external SCSI*

*connector.*

You're reading an excerpt. Click here to read official HP kayak xu 03xx user guide

 *Narrow SCSI devices should be connected to a free SCSI connector on the SCSI cable (you can add up to two SCSI devices). 10 Connect the data and power cables to the rear of the device. (The connectors are shaped to go in one way only.) Data Cable Power Cable 11 Slide the power supply back into position, and tighten the four selfretaining screws (see page 30).*

*English 45 2 How to Install Accessories Inside Your PC Workstation Installing Mass Storage Devices 12 Replace the HP UltraFlow airflow guide and reconnect the fan to the system board (see the illustration on page 29). 13 Install any other accessories before replacing the cover and completing the installation. 14 Follow the instructions below to complete the installation. Completing the Installation of a Hard Disk Drive When a SCSI Hard Disk 1 Switch on the computer. Drive Is Installed 3 Re-boot the computer. Refer to the operating system documentation for information on formatting a drive. 2 To ensure compatibility, use the FDISK utility to delete any partitions on the new hard disk. When an IDE Drive Is Installed 1 Switch on the computer. 2 To display the device in POST, press re-starts. while the PC Workstation 3 If an error message appears, follow the instructions provided by the Error Message Utility. When prompted, press to run the Setup program. 4 Select the Advanced menu, and the IDE Devices submenu. In the Primary Master item, check that the details for the device have been correctly detected by the Setup program. 5 Press to save and exit Setup. Refer to the operating system documentation for information on formatting a drive.*

*NOTE If an IDE drive is removed, switch on the computer. The system BIOS will detect that the device is missing. Press to confirm that you want to remove the device. The system configuration will be updated automatically. 46 English 2 How to Install Accessories Inside Your PC Workstation Installing Mass Storage Devices Installing a Drive in a Front-Access Shelf These instructions explain how to install a drive (such as a flexible disk drive, a CD-ROM drive, CD-RW drive, or a tape drive) in one of the front-access drive shelves.*

*You should also refer to the manual supplied with the drive for any additional installation instructions. Before Installing an IDE Device Before Installing a SCSI Device Refer to the drive's installation guide to see if you must set jumpers or if there is a special installation procedure to follow. If you are installing a SCSI device, refer to the section "Before Installing a SCSI Hard Disk" on page 40 before using the following instructions. 1 Disconnect the computer's power cord and any telecommunications cable. 2 Remove the computer's cover (see page 25). 3 Slide out the power supply to provide better access to the disk drive cables (see page 29). 4 If installing a drive in a 5.25-inch wide shelf, remove the drive tray and put it in a safe place. Remove the drive tray if installing a 5.25-inch drive Mounting Rails Slide the drive into position 5 Slide the drive into the shelf.*

*6 Secure the drive in position using the screws provided with the drive. English 47 2 How to Install Accessories Inside Your PC Workstation Installing Mass Storage Devices 7 Locate the appropriate data cable for the device. Wide SCSI devices should be connected to a free SCSI connector on the SCSI cable (you can add up to five SCSI devices). IDE drives should be connected to a free IDE connector on the IDE cable (you can add up to two IDE devices). Up to 13 external SCSI devices can be connected via the external SCSI connector. Narrow SCSI devices should be connected to a free SCSI connector on the SCSI cable (you can add up to two SCSI devices). 8 Connect the data and power cables to the rear of the device. (The connectors are shaped to go in one way only.) Data Cable Power Cable 9 Slide the power supply back into position, and tighten the four selfretaining screws (see page 30). 48 English 2 How to Install Accessories Inside Your PC Workstation Installing Mass Storage Devices 10 Remove the plastic panel from the cover by pulling the panel from the left and unhinging its right-hand side.*

*Store the panel in a safe place. Unclip and lift out the plastic panel 11 Install any other accessories before replacing the cover and completing the installation. Completing the Installation of a Drive Setup appears. when When an IDE CD-ROM 1 Switch on the computer and press Drive Is Installed 2 In the Setup program, select the Advanced menu, the IDE Devices submenu. Check that the CD-ROM drive has been detected on the IDE channel. 3 Press to save and exit the program. when Setup appears. When a Flexible Disk Drive Is Installed 1 Switch on the computer and press 2 In the Setup program, select the Advanced menu, the Flexible Disk Drives submenu, and check that the drive has been detected. 3 Press to save and exit the program. English 49 2 How to Install Accessories Inside Your PC Workstation Installing Accessory Boards Installing Accessory Boards CAUTION Static electricity can damage electronic components.*

*Turn OFF all equipment. Don't let your clothes touch the accessory. To equalize the static electricity, rest the accessory bag on top of the computer while you are removing the accessory from the bag. Handle the accessory as little as possible and with care. The PC Workstation has the following accessory board slots: · · · · · · Slot AT 2 (the bottom slot) for full-length 16-bit ISA boards Slot AT 1/PCI 4 for either a 16-bit ISA board or a full-length 32-bit PCI board Slot PCI 3 can be used for a full-length 32-bit PCI board (and also features the RAIDportTM connector) Slot PCI 2 for a full-length 32-bit PCI board Slot PCI 1 for a full-length 32-bit PCI board Slot AGP for the video adapter board Installing the Board 1 Disconnect the computer's power cord and any LAN connection or telecommunications cable. NOTE PCI boards are configured automatically when installed in the PC Workstation. 2 Remove the computer's cover ( "Removing and Replacing the Cover", on page 25) and carefully place the PC Workstation on its side. 3 Find an empty slot. refer to "System Connectors and Switches", on page 96. to identify the location of the slot type you want to use (ISA or PCI).*

*Some boards may have preferred locations and special installation instructions detailed in their manuals. 50 English 2 How to Install Accessories Inside Your PC Workstation Installing Accessory Boards 4 Unscrew and remove the slot cover. Store it in a safe place. If the slot cover is tight, loosen the screws on the adjacent slots. Unscrew and remove the slot cover 5 Hold the board horizontally by its "top" edge. Slide it into the board guide of the chosen slot. Do not bend the board. Slide the accessory board into position 6 Align the board's connector with the slot's socket.*

> You're reading an excerpt. Click here to read official HP kayak xu 03xx user guide